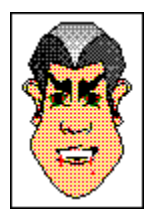

 face factory te permet de dessiner les personnes de ta connaissance (famille, amis ou collègues) ou de créer des têtes issues de ton imagination.

Pour créer des têtes avec face factory, il te suffit d'effectuer des sélections dans un groupe d'onglets où figurent des séries d'éléments du visage tout prêts, par exemple des yeux, des nez, des bouches, etc. Pour ajouter un nouvel élément à la tête que tu crées, rien de plus simple ! Fais-le glisser depuis l'onglet où il se trouve et place-le à l'endroit souhaité dans la zone de dessin.

Le contenu des onglets dépend de la version de face factory. En d'autres termes, le nombre d'onglets ou d'éléments dans ces onglets est variable. Cela ne devrait pas entraver l'utilisation du système d'aide, même lorsque des illustrations sont présentées, car tous les onglets fonctionnent exactement de la même manière. Si l'Aide fait référence à des éléments ou à des groupes d'éléments particuliers, remplace-les par des éléments présents dans ta version.

Ajouter des éléments jusqu'à ce que la tête soit terminée. Si un élément particulier ne te convient pas, il te suffit de faire glisser un autre élément du même onglet dans la zone de dessin.

face factory remplace automatiquement l'ancien élément par le nouveau, c'est un jeu d'enfant.

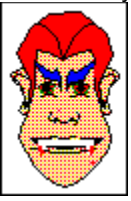

Lorsque tous les éléments sont en place, tu peux les transformer facilement en les faisant pivoter, en leur appliquant un effet de miroir, en les faisant obliquer, en les redimensionnant, en leur appliquant des couleurs ou en changeant leur position.

Si tu fais une erreur, les fonctions Annuler et Rétablir permettent de la corriger. Lorsque la tête est terminée, enregistre-la comme fichier de tête (.FAC). Tu peux ensuite l'imprimer directement depuis le logiciel face factory.

Si tu souhaites utiliser la tête dans d'autres programmes, il est possible de l'exporter sous les formats de fichiers .WMF, .CGM ou .GEM, qui figurent parmi les formats graphiques les plus couramment reconnus. Si tu préfères, tu peux copier et coller la tête ou la faire glisser dans la fenêtre du programme de ton choix.

{button ,KL(`face factory')}Rubriques connexes

Lorsque tu as créé une tête avec face factory, tu peux l'utiliser dans d'autres applications sous Windows, par exemple tes logiciels de graphisme ou de PAO.

Si greenstreet Draw est installé sur ton ordinateur, tu peux copier ta nouvelle tête depuis la zone de dessin de face factory et la coller dans la fenêtre greenstreet Draw. Tu peux ensuite la modifier comme tout fichier .ART.

Si tu disposes d'un logiciel de graphisme ou de PAO prenant en charge les formats

graphiques .WMF, .CGM ou .GEM, tu peux exporter ta tête face factory dans l'un de ces formats et l'importer dans le programme de ton choix.

Permet d'exporter des têtes vers des programmes différents ou de déplacer des éléments vers la zone de dessin. Clique sur la tête ou l'élément et fais-le glisser vers la position de ton choix tout en maintenant le bouton de la souris enfoncé. Pour déposer la tête ou l'élément, relâche le bouton.  $\blacksquare$ 

Tu peux également afficher des éléments dans la zone de dessin en cliquant deux fois dessus.

Barre qui s'affiche en bas et/ou à droite d'une fenêtre dont le contenu n'est pas entièrement visible.

Liste des commandes et des actions disponibles dans face factory. Le nom des menus apparaît dans la barre de menus, en haut de la fenêtre face factory.

Endroit où sont temporairement placées les têtes copiées.

Fenêtre permettant de donner des informations à face factory. Lorsqu'une boîte de dialogue est affichée, toute interaction avec face factory doit se faire par elle.

Elément permettant d'organiser des fichiers sur un disque. Un répertoire peut contenir des fichiers ou d'autres répertoires appelés "sous-répertoires".

Tête enregistrée sur un disque, une disquette ou tout autre support.

Touche ou combinaison de touches permettant de lancer une commande ou d'effectuer une action. Si une option de menu a un raccourci clavier, celui-ci apparaît à droite de l'option, dans le menu.

Enregistrer une image dans le Presse-papiers Windows, sans le supprimer de la zone de dessin de face factory, afin de pouvoir le transférer ailleurs.

Enregistrer une tête sous la forme d'un fichier .WMF, .CGM ou .GEM qui pourra ensuite être chargé dans d'autres programmes tels que greenstreet Draw.

Barre horizontale, située sous la barre de titre, où apparaît le nom des menus de face factory.

Ensemble d'outils permettant de créer ou de modifier des têtes.

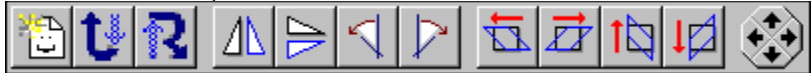

Barre, située en bas de la fenêtre de face factory, où s'affichent des conseils et des astuces tandis que tu travailles.

h,

For Help, press F1

Menu Windows standard qui s'affiche lorsque tu cliques sur l'icône située dans l'angle supérieur gauche de la fenêtre. Les options du menu **Système** permettent de restaurer, déplacer, dimensionner, agrandir, réduire et fermer la fenêtre.

Zone blanche, à droite des onglets d'éléments, où s'affiche la tête créée.

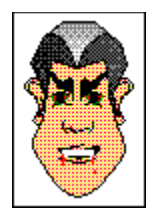

Ensemble d'éléments dans la zone de dessin.

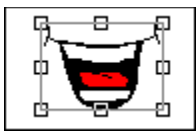

Petits carrés qui apparaissent autour d'un élément sélectionné. Il est possible de faire glisser les poignées pour modifier la taille ou la forme d'un élément.

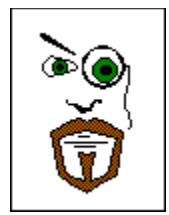

Une partie de la tête, par exemple les yeux, le nez, la bouche, etc.

Faire pivoter un élément à l'aide des boutons Pivoter de la barre d'outils.

Réfléchir un élément à l'aide des boutons Miroir de la barre d'outils.

Faire obliquer un élément à l'aide des boutons Obliquer de la barre d'outils.

Les onglets d'éléments se trouvent dans la partie gauche de la fenêtre face factory. Chaque onglet est surmonté d'une icône qui indique le type d'éléments présents dans la page de l'onglet.

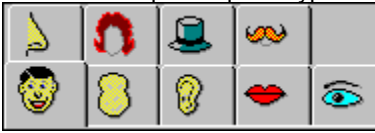

Le contenu des onglets d'éléments dépend de la version de face factory. En d'autres termes, le nombre d'onglets ou d'éléments dans ces onglets est variable.

# **Comment**

**Travailler avec des têtes**

- 1. Dans le menu **Fichier**, sélectionne **Ouvrir**. La boîte de dialogue **Ouvrir** apparaît.
- 2. Dans la liste déroulante **Regarder dans**, sélectionne le lecteur et le répertoire où est enregistrée la tête souhaitée. Par défaut, le contenu du dernier répertoire utilisé s'affiche à l'écran.
- 3. Dans la zone de liste Répertoires, sélectionne la tête de ton choix et clique sur **Ouvrir**.

Peu de temps après, la tête sélectionnée s'affiche dans la zone de dessin de face factory.

#### *Remarque :*

Si certains éléments de la tête active ne sont pas enregistrés, un message te demande si tu souhaites enregistrer les modifications. Clique sur **Oui**, **Non** ou **Annuler**.

Si tu cliques sur **Oui**, la boîte de dialogue **Enregistrer sous** s'affiche pour te permettre d'enregistrer la tête.

# *Raccourci clavier : Ctrl+O*

{button , KL(`tï¿'/ztes')} Rubriques connexes

Tu trouveras dans le menu **Fichier**, juste au-dessus de l'option **Quitter**, la liste des dernières têtes utilisées. Dans le menu **Fichier**, sélectionne le nom de fichier de la tête à ouvrir. La tête s'affiche dans la zone de b. dessin.

## *Remarque :*

Si certains éléments de la tête active ne sont pas enregistrés, un message te demande si tu souhaites enregistrer les modifications. Clique sur **Oui**, **Non** ou **Annuler**.

Si tu cliques sur **Oui**, la boîte de dialogue **Enregistrer sous** s'affiche pour te permettre d'enregistrer la tête.

{button , KL(`tï¿'/<sub>2</sub>tes')} Rubriques connexes

- 1. Dans le menu **Fichier**, sélectionne l'option **Nouveau**. Une nouvelle page sans titre apparaît dans la zone de dessin.
- 2. Crée la nouvelle tête.

Enregistre la tête pour pouvoir l'utiliser à nouveau ultérieurement.

### *Remarque :*

Si certains éléments de la tête active ne sont pas enregistrés, un message te demande si tu souhaites enregistrer les modifications. Clique sur **Oui**, **Non** ou **Annuler**.

Si tu cliques sur **Oui**, la boîte de dialogue **Enregistrer sous** s'affiche pour te permettre d'enregistrer la tête.

#### *Raccourci clavier :*

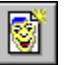

{button , KL(`tï¿,'/<sub>2</sub>tes')} Rubriques connexes

- 1. Dans le menu **Fichier**, sélectionne **Enregistrer sous**. La boîte de dialogue **Enregistrer sous** apparaît.
- 2. Dans la liste déroulante **Enregistrer dans**, sélectionne le lecteur et le répertoire où tu souhaites enregistrer la tête.

L'option **face factory** est sélectionnée par défaut dans la liste déroulante **Type de fichier**, ce qui permet d'enregistrer la tête comme fichier face factory.

3. Tape le nom de la tête dans le champ **Nom de fichier**.

4. Clique sur **Enregistrer**.

*Raccourci clavier : Ctrl+S*

{button ,KL(`tï¿1/2tes')} Rubriques connexes

- 1. Dans le menu **Fichier**, sélectionne **Exporter**. La boîte de dialogue **Exportation** apparaît.
- 2. Dans la liste déroulante **Enregistrer dans**, sélectionne le lecteur et le répertoire dans lequel tu souhaites exporter la tête.
- 3. Dans la liste déroulante **Type de fichier**, sélectionne le format d'exportation.
- 4. Saisis le nom de la tête dans le champ **Nom de fichier**.
- 5. Clique sur **Enregistrer**.

# *Remarques :*

Les fichiers face factory peuvent être exportés dans les formats de fichiers graphiques .WMF, .CGM ou .GEM.

Tu peux également faire glisser une tête vers un autre programme.

## *Raccourci clavier : Ctrl+E*

1. Dans le menu **Edition**, sélectionne **Tout copier**. La tête est copiée dans le Presse-papiers Windows.

2. Colle la tête dans le programme de ton choix.

*Raccourci clavier : Ctrl+C*

- 1. Ouvres, s'il n'est pas en cours d'exécution, le programme dans lequel tu souhaites utiliser la tête.
- 2. Assure-toi que face factory et le programme en question sont tous deux visibles sur ton Bureau.
- 3. Dans face factory, clique sur la tête à exporter et maintiens le bouton de la souris enfoncé.
- 4. Fais glisser le pointeur de la souris vers la fenêtre de l'autre programme.
- 5. Lorsque le pointeur se trouve sur la fenêtre du programme, relâche le bouton de la souris. La tête est redessinée dans cette fenêtre.

#### *Remarque :*

Les fichiers face factory peuvent également être exportés dans les formats de fichiers graphiques .WMF, .CGM ou .GEM via l'option **Exporter** du menu **Fichier**.

- 1. Dans le menu **Fichier**, sélectionne **Configuration de l'impression**. La boîte de dialogue **Configuration de l'impression** apparaît.
- 2. Dans la liste déroulante **Nom** de la zone **Imprimante**, sélectionne l'imprimante à utiliser.
- 3. Clique sur **Propriétés** pour afficher une boîte de dialogue contenant plusieurs options pour l'imprimante sélectionnée. Cette boîte de dialogue provient du pilote de l'imprimante et s'applique uniquement à l'imprimante sélectionnée.

Sélectionne les options appropriées, puis clique sur **OK** pour retourner à la boîte de dialogue **Configuration de l'impression**.

- 4. Dans la liste déroulante **Taille**, spécifie le format de papier sur lequel tu souhaites effectuer l'impression.
- 5. Dans la liste déroulante **Source**, sélectionne la source de papier correspondant à l'imprimante choisie.
- 6. Dans la zone **Orientation**, sélectionne **Portrait** ou **Paysage**.
- 7. Clique sur **OK**. La nouvelle imprimante reste sélectionnée jusqu'à ce que tu changes à nouveau la configuration.

{button ,KL(`impression')} Rubriques connexes
1. Dans le menu **Fichier**, sélectionne l'option **Imprimer**. La boîte de dialogue **Impression** apparaît.

- 2. Sélectionne le nombre de copies à imprimer dans la zone numérique **Nombre de copies**.
- 3. Clique sur **OK**.

La tête présente dans la zone de dessin s'imprime sur l'imprimante par défaut.

*Raccourci clavier : Ctrl+P*

{button ,KL(`impression')} Rubriques connexes

Pour quitter face factory, effectue l'une des opérations suivantes :

- Clique sur le bouton de fermeture situé dans l'angle supérieur droit de la fenêtre.  $\blacksquare$
- Dans le menu **Fichier**, sélectionne l'option **Quitter**. ٠
- Dans le menu Système, sélectionne l'option **Fermer**.  $\blacksquare$
- Clique deux fois sur l'icône du menu Système.  $\blacktriangleright$
- Appuie sur les touches **ALT+F4**

Si certains éléments de la tête active ne sont pas enregistrés, un message te demande si tu souhaites enregistrer les modifications. Clique sur **Oui**, **Non** ou **Annuler**.

{button , KL(`Funny Face art')} Rubriques connexes

**Créer des têtes**

Pour afficher l'onglet souhaité, il te suffit de cliquer sur l'icône située dans sa partie supérieure. Les éléments de l'onglet s'affichent sur la page correspondante.

Pour savoir quel est l'onglet que tu sélectionnes, place le pointeur de la souris sur l'icône correspondante. Une info-bulle t'indique le nom de l'onglet.

# *Remarque :*

Le contenu des onglets d'éléments dépend de la version de face factory. En d'autres termes, le nombre d'onglets ou d'éléments dans ces onglets est variable.

{button ,KL(`s�lection')} Rubriques connexes

- 1. Affiche l'onglet souhaité, clique sur l'élément de ton choix, maintiens le bouton de la souris enfoncé et fais glisser l'élément vers la zone de dessin.
- 2. Relâche le bouton de la souris.

L'élément s'ajoute à ceux déjà présents sur la tête. Si l'option **Mise en place automatique** du menu **Options** est sélectionnée, l'élément prend automatiquement sa position par défaut sur la tête. Si cette option est désactivée, l'élément se place à l'endroit où se trouve le pointeur de la souris.

### *Remarques :*

Si un élément du même type est déjà présent sur la tête, le nouvel élément remplace l'ancien (à l'exception des éléments de l'onglet **Accessoires**).

Tu peux faire glisser un élément dans la zone de dessin, mais tu peux aussi cliquer dessus deux fois pour l'ajouter à la tête en cours de création. Dans ce cas, l'élément se place automatiquement à sa position par défaut, que l'option **Mise en place automatique** du menu **Options** soit sélectionnée ou non.

Le contenu des onglets d'éléments dépend de la version de face factory. En d'autres termes, le nombre d'onglets ou d'éléments dans ces onglets est variable.

{button ,KL(`s�lection')} Rubriques connexes

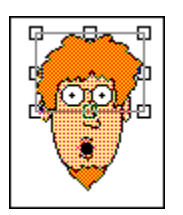

Pour sélectionner un élément donné dans la zone de dessin, il te suffit de cliquer dessus. L'élément est alors entouré d'un cadre qui indique qu'il est sélectionné.

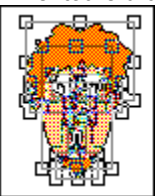

Pour sélectionner tous les éléments de la zone de dessin, clique sur **Tout sélectionner** dans le menu **Edition**. Chaque élément est alors entouré d'un cadre.

Pour sélectionner plusieurs éléments de la zone de dessin, appuie sur la touche **MAJ** et clique sur les éléments de ton choix. Un cadre apparaît autour des éléments sélectionnés.

Tu peux également sélectionner plusieurs éléments en appuyant sur le bouton de la souris et en déplaçant le pointeur en diagonale sur les éléments à sélectionner. Un cadre de sélection apparaît et s'agrandit à mesure que tu déplaces le pointeur et les éléments qu'il contient sont sélectionnés lorsque tu relâches le bouton de la souris.

Pour modifier un élément (changer sa taille, le faire obliquer, le faire pivoter, etc.), tu dois d'abord le sélectionner.

*Raccourci clavier : Tout sélectionner - Ctrl+A*

{button ,KL(`s�lection')} Rubriques connexes

- 1. Sélectionne les éléments à déplacer.
- 2. Lorsque le pointeur prend la forme d'une flèche avec un cadre de sélection, appuie sur le bouton de la souris et fais glisser les éléments vers l'emplacement souhaité. Un cadre indiquant leur nouvelle position suit le mouvement de la souris.
- 3. Relâche le bouton de la souris pour déposer les éléments à leur nouvel emplacement.

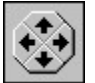

Tu peux également déplacer des éléments via le **contrôle de déplacement** ou à l'aide des touches fléchées.

{button ,KL(`zone de dessin')} Rubriques connexes

1. Sélectionne les éléments à supprimer.

2. Dans le menu **Edition**, sélectionne l'option **Effacer**.

Tu peux également utiliser la touche **Suppr** pour effacer des éléments.

{button ,KL(`zone de dessin')} Rubriques connexes

- 1. Sélectionne l'élément à remplacer dans la zone de dessin.
- 2. L'onglet correspondant est affiché. Dans cet onglet, clique sur un autre élément pour le sélectionner. L'élément apparaît en surbrillance.
- 3. Clique deux fois sur l'élément en surbrillance, ou clique dessus et fais-le glisser vers la zone de dessin tout en maintenant le bouton de la souris enfoncé.
- 4. Relâche le bouton de la souris.
- Le nouvel élément remplace l'élément sélectionné à l'étape 1.

### *Remarques :*

Comme une tête peut comporter plusieurs accessoires, tu ne peux pas suivre cette méthode pour remplacer des éléments provenant de l'onglet **Accessoires**. Les nouveaux accessoires s'ajoutent à ceux déjà présents.

Le contenu des onglets d'éléments dépend de la version de face factory. En d'autres termes, le nombre d'onglets ou d'éléments dans ces onglets est variable.

{button ,KL(`zone de dessin')} Rubriques connexes

Dans le menu **Edition**, sélectionne **Annuler** ou **Rétablir** pour annuler la dernière action ou rétablir la  $\blacksquare$ dernière action annulée.

# *Remarques :*

Il est impossible d'annuler les commandes qui n'ont pas pour objet de modifier la tête créée, notamment les commandes permettant d'ouvrir un fichier .tête, de faire défiler la fenêtre ou d'effectuer des sélections dans une boîte de dialogue.  $\blacksquare$ 

Tu ne peux rétablir une commande qu'immédiatement après l'avoir annulée.

*Raccourcis :*

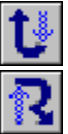

**Modifier des têtes**

- 1. Clique sur la couleur souhaitée (avec le bouton droit de la souris pour la couleur de contour et avec le bouton gauche pour la couleur de surface) dans la palette de couleurs et maintiens le bouton enfoncé.
- 2. Fais glisser le pointeur de la souris vers la zone de dessin. Le pointeur prend la forme d'un pot de peinture.
- 3. Place le pointeur sur un élément. Des poignées de sélection s'affichent autour de certaines parties de l'élément.
- 4. Lorsque les poignées apparaissent sur les parties souhaitées, relâche le bouton de la souris.

La couleur du contour ou de la surface de l'élément sélectionné est modifiée.

{button ,KL(`couleur')} Rubriques connexes

- 1. Sélectionne les éléments auxquels tu souhaites appliquer un effet de miroir.
- 2. Clique sur l'outil Effet de miroir de ton choix :

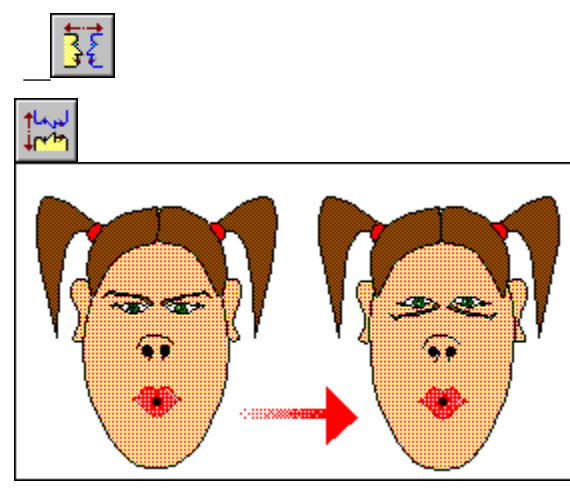

Dans l'image ci-dessus, les yeux ont été modifiés à l'aide de l'outil **Miroir vertical**.

- 1. Sélectionne les éléments à faire pivoter.
- 2. Clique sur l'outil Pivoter de ton choix. Les éléments sélectionnés pivotent de 10 degrés chaque fois que tu cliques sur l'outil.

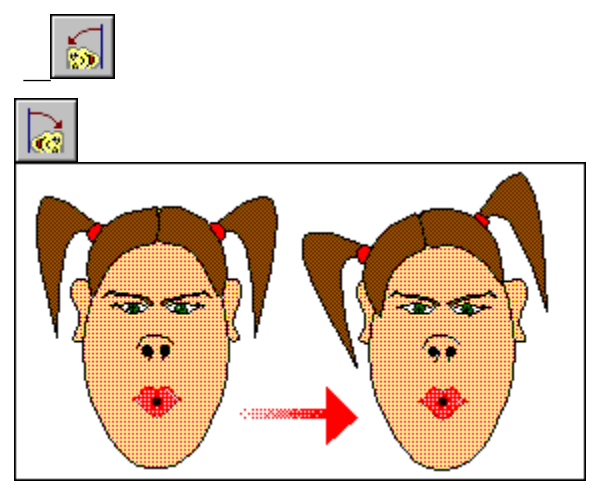

Dans l'image ci-dessus, la coiffure a été modifiée à l'aide de l'outil **Pivoter vers la gauche**.

- 1. Sélectionne les éléments à faire obliquer.
- 2. Clique sur l'outil Obliquer de ton choix. Les éléments sélectionnés obliquent de 10 % chaque fois que tu cliques sur l'outil.

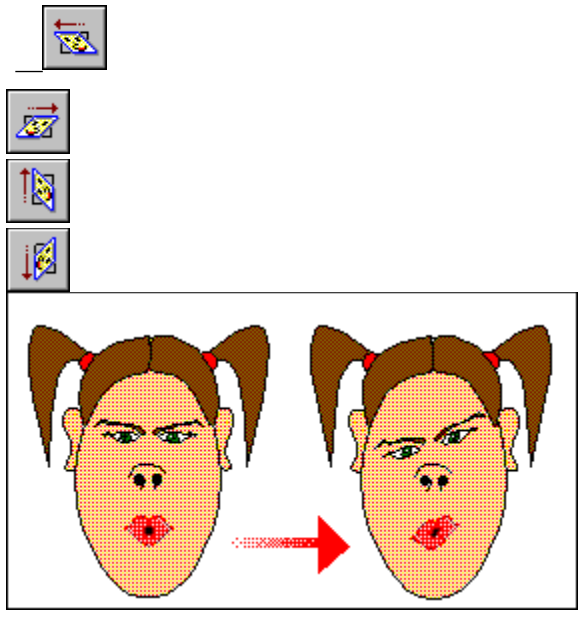

Dans l'image ci-dessus, les yeux ont été modifiés à l'aide de l'outil **Obliquer vers le bas**.

- 1. Sélectionne l'élément dont tu souhaites modifier la taille. Des poignées apparaissent autour de l'élément pour indiquer qu'il est sélectionné.
- 2. Clique sur l'une des poignées et fais-la glisser en maintenant le bouton de la souris enfoncé.

Si tu fais glisser une poignée d'angle, tu modifies *à la fois* la hauteur et la largeur de l'élément, à partir de son centre.

Si tu fais glisser l'une des poignées latérales, tu modifies *soit* la hauteur, *soit* la largeur de l'élément, à partir de son centre.

3. Lorsque les dimensions du cadre de l'élément te conviennent, relâche le bouton de la souris.

#### *Remarque :*

Tu ne peux redimensionner qu'un élément à la fois. Si plusieurs éléments sont sélectionnés, seul celui dont tu fais glisser une poignée est redimensionné.

Clique sur l'option de menu sur laquelle tu souhaites obtenir des informations.

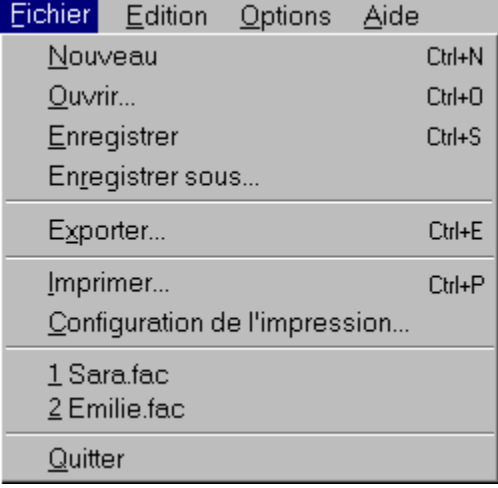

# *Conseil :*

Lorsqu'une option de menu est en surbrillance, la barre d'état indique l'action effectuée par cette option.

{button ,KL(`menus')} Rubriques connexes

Clique sur cette option pour créer une nouvelle tête. La zone de dessin se vide pour te permettre de commencer une tête totalement nouvelle.

Clique sur cette option pour ouvrir un fichier contenant déjà une tête. La boîte de dialogue **Ouvrir** apparaît.

Sélectionne la tête de ton choix et clique sur **Ouvrir**. Après quelques instants, la tête sélectionnée s'affiche dans la zone de dessin de face factory.

Clique sur cette option pour enregistrer la tête de la zone de dessin sous son nom actuel. Si la tête ne porte pas de nom, la boîte de dialogue **Enregistrer sous** apparaît, et tu peux y saisir un nom de fichier.

Clique sur cette option pour enregistrer une nouvelle tête ou pour enregistrer la tête active sous un nom de fichier différent. La boîte de dialogue **Enregistrer sous** apparaît.

Sélectionne le lecteur et le répertoire où tu souhaites enregistrer la tête et entre un nom de fichier.

Clique sur cette option pour exporter la tête active sous la forme d'un fichier .WMF, .CGM ou .GEM. La boîte de dialogue **Exportation** apparaît.

Sélectionne un format graphique, ainsi que le lecteur et le répertoire où tu souhaites enregistrer la tête et entre un nom de fichier.

Clique sur cette option pour imprimer la tête active. La boîte de dialogue **Impression** apparaît. Sélectionne les options souhaitées et clique sur **OK** pour imprimer la tête sur l'imprimante sélectionnée.

Clique sur cette option pour modifier les options d'impression. La boîte de dialogue **Configuration de l'impression** apparaît. Sélectionne les options souhaitées et clique sur **OK** pour valider les modifications. Donne la liste des derniers fichiers têtes utilisés par face factory. Sélectionne la tête à ouvrir, elle apparaît après quelques instants dans la zone de dessin de face factory.

Clique sur cette option pour fermer l'application face factory. Si certaines modifications apportées à la tête active n'ont pas été enregistrées, un message permettant d'enregistrer ou d'annuler les modifications, ou encore d'annuler la commande Quitter, apparaît.

Clique sur l'option de menu sur laquelle tu souhaites obtenir des informations.

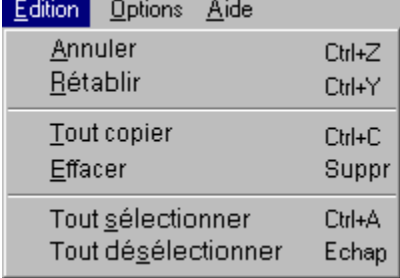

# *Conseil :*

Lorsqu'une option de menu est en surbrillance, la barre d'état indique l'action effectuée par cette option.

{button ,KL(`menus')} Rubriques connexes

Clique sur cette option pour annuler la dernière commande. Tu peux annuler un maximum de cinquante commandes.

Seules les commandes qui ont pour objet de modifier le contenu des têtes créées peuvent être annulées. Les commandes permettant notamment d'ouvrir un fichier, de faire défiler une fenêtre ou d'effectuer des sélections dans une boîte de dialogue ne peuvent être annulées.

Clique sur cette option pour annuler la dernière commande **Annuler**. Tu peux rétablir un maximum de cinquante commandes annulées. Attention, une commande ne peut être rétablie qu'immédiatement après avoir été annulée. Clique sur cette option pour copier la tête présente dans la zone de dessin vers le Presse-papiers Windows.

Clique sur cette option pour supprimer les éléments sélectionnés de la tête active.

Clique sur cette option pour sélectionner tous les éléments utilisés dans la tête active.

Clique sur cette option pour désélectionner tous les éléments de la tête active.

Clique sur l'option de menu sur laquelle tu souhaites obtenir des informations.

Options Aide

↓ Mise en place automatique

*Conseil :* 

Lorsqu'une option de menu est en surbrillance, la barre d'état indique l'action effectuée par cette option.

{button ,KL(`menus')} Rubriques connexes

Clique sur cette option pour que tous les éléments prennent automatiquement leur position par défaut lorsque tu les fais glisser dans la zone de dessin.
Clique sur l'option de menu sur laquelle tu souhaites obtenir des informations.

 $A$ ide

Rubriques d'aide F1

A propos de face factory

## *Conseil :*

Lorsqu'une option de menu est en surbrillance, la barre d'état indique l'action effectuée par cette option.

{button ,KL(`menus')} Rubriques connexes

Clique sur cette option pour afficher la boîte de dialogue **Rubriques d'aide**. Cette boîte de dialogue permet de sélectionner les composants de face factory sur lesquels tu souhaites obtenir de l'aide.

Clique sur cette option pour lancer la démonstration de face factory, qui donne un aperçu de la rapidité et de la simplicité d'utilisation de face factory.

Clique sur cette option pour visualiser l'affiche de face factory, qui indique le numéro de la version dont tu disposes ainsi que les informations de copyright.

La barre d'outils contient une série d'outils ayant chacun une fonction spécifique.

Clique sur l'un des outils ci-dessous pour afficher une description de sa fonction.

建制品图 S  $\frac{1}{2}$ t l  $\mathbf{R}$ 运运 iØ ₩

{button ,KL(`bureau')} Rubriques connexes

**Outil Nouveau :** raccourci correspondant à l'option **Nouveau** du menu **Fichier**. Clique sur cet outil pour créer une nouvelle tête.

*Raccourci clavier : Ctrl+N*

**Outil Ouvrir :** raccourci correspondant à l'option **Ouvrir** du menu **Fichier**. Clique sur cet outil pour ouvrir un fichier de tête existant.

*Raccourci clavier : Ctrl+O*

**Outil Enregistrer :** raccourci correspondant à l'option **Enregistrer** du menu **Fichier**. Clique sur cet outil pour enregistrer la tête active présente dans la zone de dessin de face factory sous non nom actuel.

Si la tête ne porte pas de nom, la boîte de dialogue **Enregistrer sous** apparaît et te permet de saisir un nom de fichier.

*Raccourci clavier : Ctrl+S*

**Outil Tout copier :** raccourci correspondant à l'option **Tout copier** du menu **Edition**. Clique sur cet outil pour copier la tête entière de la zone de dessin vers le Presse-papiers Windows.

*Raccourci clavier : Ctrl+C*

**Outil Annuler :** raccourci correspondant à l'option **Annuler** du menu **Edition**.

Clique sur cet outil pour annuler la dernière commande. Tu peux annuler un maximum de cinquante commandes. *Raccourci clavier : Ctrl+Z*

**Outil Rétablir :** raccourci correspondant à l'option **Rétablir** du menu **Edition**. Clique sur cet outil pour rétablir la dernière commande annulée. *Raccourci clavier : Ctrl+Y*

**Outil Afficher la grille :** raccourci correspondant à l'option **Afficher la grille** du menu **Options**. Clique sur cet outil pour afficher ou masquer la grille pour la tête présente dans la zone de dessin. **Outil Mise en place automatique :** raccourci correspondant à l'option **Mise en place automatique** du menu **Options**.

Clique sur cet outil pour activer ou désactiver la mise en place automatique des éléments sur la tête dans la zone de dessin.

**Outil Miroir horizontal :** cet outil permet d'appliquer un effet de miroir aux éléments sélectionnés, de la gauche vers la droite. Si plusieurs éléments sont sélectionnés, ils sont traités comme un seul objet.

**Outil Miroir vertical :** cet outil permet d'appliquer un effet de miroir aux éléments sélectionnés, du haut vers le bas. Si plusieurs éléments sont sélectionnés, ils sont traités comme un seul objet.

**Outil Pivoter vers la gauche :** cet outil permet de faire pivoter les éléments sélectionnés de 10 degrés vers la gauche.

**Outil Pivoter vers la droite :** cet outil permet de faire pivoter les éléments sélectionnés de 10 degrés vers la droite.

**Outil Obliquer vers la gauche :** cet outil permet de faire obliquer les éléments sélectionnés de 10 % vers la gauche.

**Outil Obliquer vers la droite :** cet outil permet de faire obliquer les éléments sélectionnés de 10 % vers la droite.

**Outil Obliquer vers le haut :** cet outil permet de faire obliquer les éléments sélectionnés de 10 % vers le haut.

**Outil Obliquer vers le bas :** cet outil permet de faire obliquer les éléments sélectionnés de 10 % vers le bas.

**Contrôle de déplacement :** cet outil permet de déplacer les éléments sélectionnés par petits intervalles réguliers.

Le contrôle de déplacement permet de déplacer les éléments par intervalles réguliers, verticalement ou horizontalement ; les touches fléchées du clavier peuvent être utilisées aux mêmes fins.

## *Remarque :*

 $\blacksquare$ 

Le contrôle de déplacement est désactivé si aucun élément de la zone de dessin n'est sélectionné.

{button ,KL(`d�placement')} Rubriques connexes

La palette de couleurs est située en bas de la fenêtre.

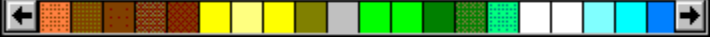

Sélectionne une couleur dans la palette. Clique avec le bouton droit de la souris pour changer la couleur du contour, ou avec le bouton gauche pour changer la couleur de la surface de l'élément.

{button ,KL(`couleur')} Rubriques connexes

Si tu as l'habitude de travailler sous Windows, tu sais déjà que la plupart des actions accomplies à l'aide de la souris peuvent également être effectuées avec les touches du clavier.

face factory possède ses propres équivalents et raccourcis.

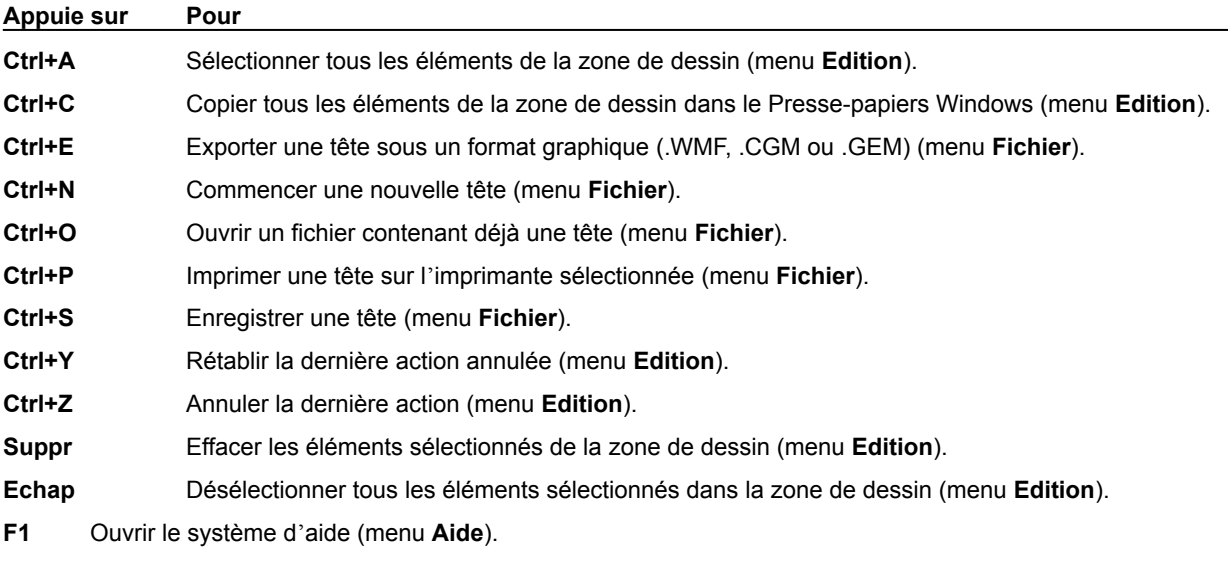

{button ,KL(`raccourcis clavier')} Rubriques connexes

Si tu as l'habitude de travailler sous Windows, tu sais déjà que la plupart des actions accomplies à l'aide de la souris peuvent également être effectuées avec les touches du clavier.

face factory possède ses propres équivalents et raccourcis.

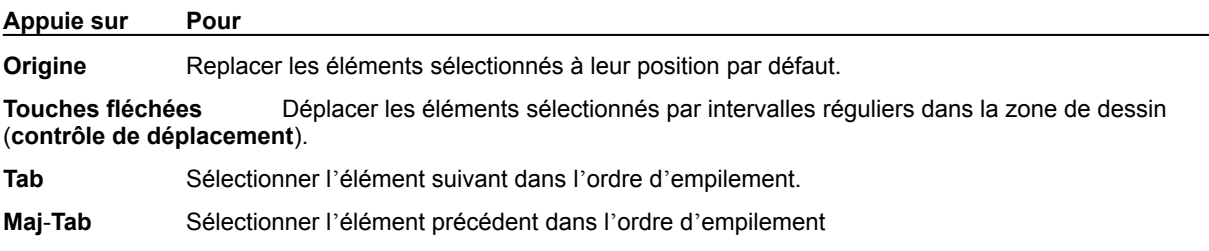

 $\overline{\phantom{0}}$ 

{button ,KL(`raccourcis clavier')} Rubriques connexes

Si tu as l'habitude de travailler sous Windows, tu sais déjà que la plupart des actions accomplies à l'aide de la souris peuvent également être effectuées avec les touches du clavier.

face factory possède ses propres équivalents et raccourcis.

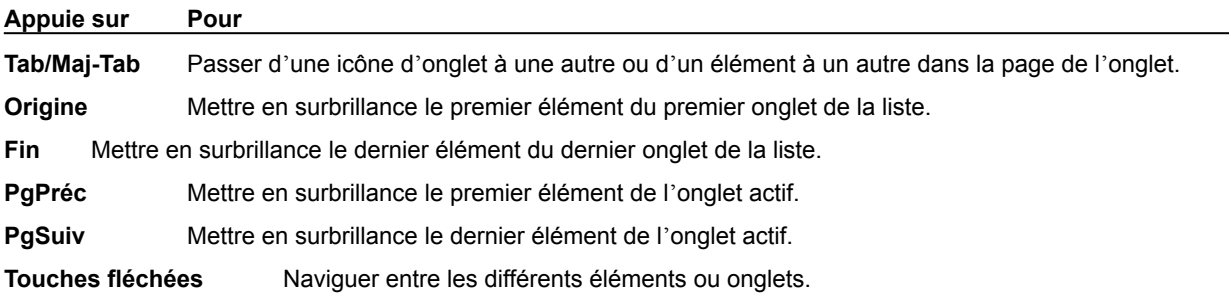

{button ,KL(`raccourcis clavier')} Rubriques connexes

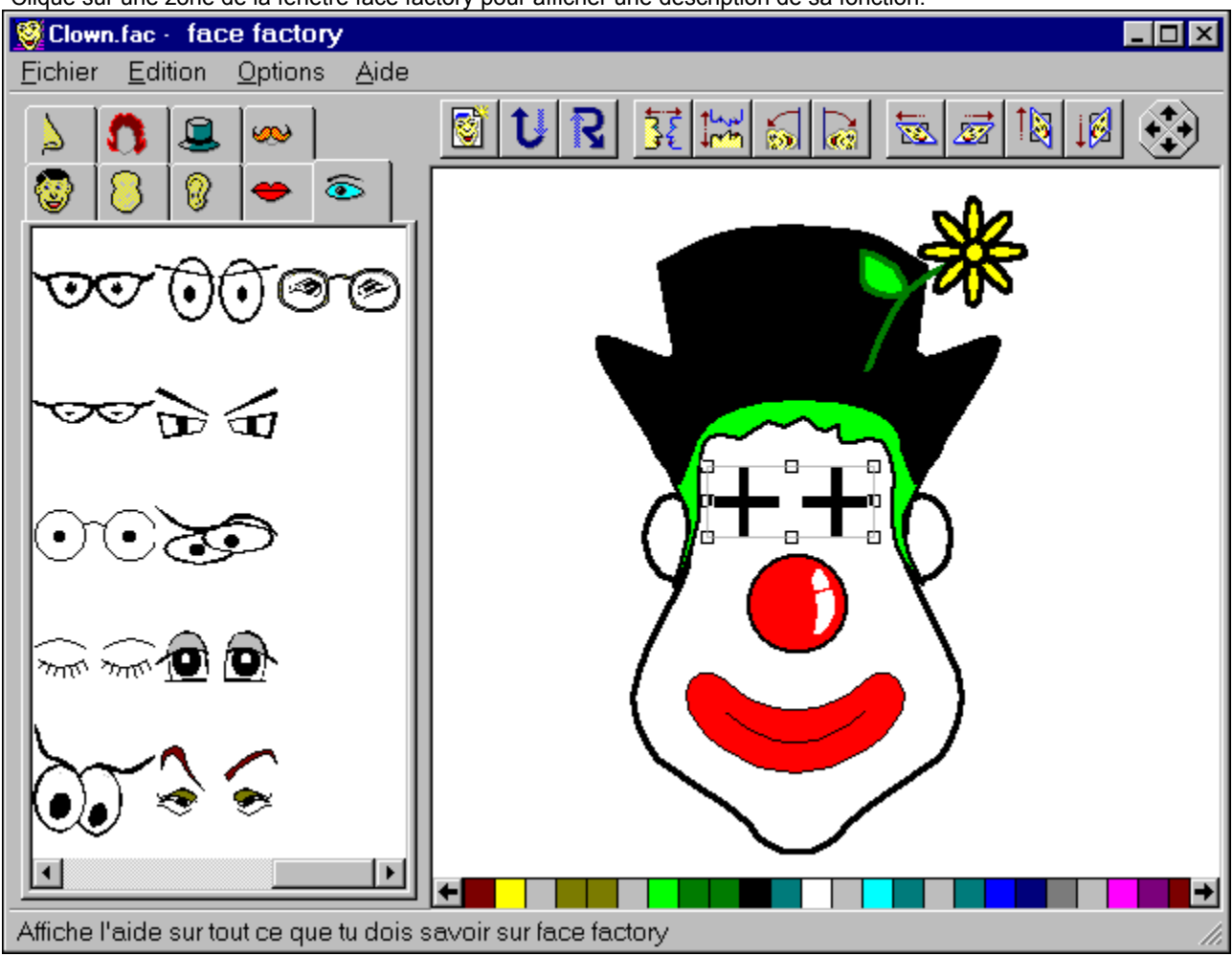

Clique sur une zone de la fenêtre face factory pour afficher une description de sa fonction.

{button ,KL(`face factory')} Rubriques connexes

**Icône du menu Système :** clique sur cette icône pour afficher le menu **Système** de face factory, dont les options permettent de restaurer, dimensionner, déplacer, réduire, agrandir ou fermer la fenêtre.

Si tu utilises la souris, tu peux également effectuer ces actions en faisant glisser la fenêtre ou en cliquant sur des endroits précis.

Barre de titre : affiche le nom du programme et le nom de fichier de la tête présente dans la zone de dessin.  $\blacksquare$ Tu peux agrandir la fenêtre face factory en cliquant deux fois sur la barre de titre. Pour lui rendre ses dimensions antérieures, clique de nouveau deux fois sur cette barre.

Pour déplacer la fenêtre face factory sur le Bureau, fais glisser la barre de titre à l'emplacement souhaité. $\blacksquare$ 

**Bouton Réduire :** permet de réduire la fenêtre face factory à une icône.

Lorsque la fenêtre face factory est réduite à une icône, le logiciel fonctionne toujours mais la fenêtre ne prend pas autant de place sur le Bureau.

**Bouton Agrandir :** permet de donner à la fenêtre face factory sa taille maximale.

Lorsque la fenêtre face factory est à sa taille maximale, le bouton **Agrandir** est remplacé par le bouton **Restaurer**, qui contient deux rectangles superposés et permet de rendre à la fenêtre ses dimensions antérieures. **Bouton Fermer :** permet de fermer la fenêtre face factory.

**Barre de menus :** contient le nom des menus de face factory. Clique sur un nom de menu pour afficher les commandes correspondantes.
**Barre d'état :** affiche des informations à propos de face factory.

Pour l'Aide appuye sur la touche F1

Cette barre d'état contient des conseils d'utilisation qui changent en fonction des actions que tu effectues.

**Zone de dessin :** affiche la tête active. Tu peux faire glisser des éléments des onglets vers cette zone pour les ajouter à la tête active.

Barre de défilement : permet de faire défiler la zone et de visualiser ainsi l'ensemble des éléments.

**Fichier :** affiche le menu **Fichier** dont les options permettent de créer une nouvelle tête, d'ouvrir et d'enregistrer une tête existante, de l'exporter vers un autre programme, de modifier les paramètres de l'imprimante, d'imprimer une tête ou encore de quitter le programme face factory.

**Edition :** affiche le menu **Edition** dont les options permettent d'annuler ou de rétablir les actions précédentes, de copier la totalité de la tête présente dans la zone de dessin vers le Presse-papiers Windows, de sélectionner des parties de la tête dans la zone de dessin et d'effacer les éléments sélectionnés.

**Options** : affiche le menu **Options** qui permet de spécifier si les éléments que tu fais glisser vers la zone de dessin doivent se mettre en place automatiquement.

**Aide :** affiche le menu **Aide** dont les options permettent d'ouvrir la boîte de dialogue **Rubriques d'aide**, de lancer la démonstration de face factory et d'afficher les informations de copyright.

**Onglets d'éléments :** contiennent tous les éléments nécessaires à la création d'une tête. Clique sur un onglet pour afficher la liste des éléments sur la page correspondante.

## *Remarque :*

Le contenu des onglets dépend de la version de face factory. Autrement dit, le nombre d'onglets ou d'éléments dans ces onglets est variable.

**Palette de couleurs :** située en bas de la zone de dessin, elle permet de sélectionner la couleur de ton choix parmi les couleurs disponibles.